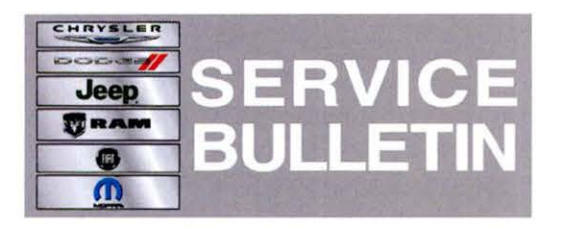

**NUMBER:** 08-083-13

**GROUP:** Electrical

**DATE:** October 24, 2013

This bulletin is supplied as technical information only and is not an authorization for repair. No part of this publication may be reproduced, stored in a retrieval system,<br>or transmitted, in any form or by any means, elec

## **THIS SERVICE BULLETIN IS ALSO BEING RELEASED AS RAPID RESPONSE TRANSMITTAL (RRT) 13-078 ALL APPLICABLE SOLD AND UN-SOLD RRT VIN's HAVE BEEN LOADED. TO VERIFY THAT THIS RRT SERVICE ACTION IS APPLICABLE TO THE VEHICLE, USE VIP OR PERFORM A VIN SEARCH IN TECHCONNECT. ALL REPAIRS ARE REIMBURSABLE WITHIN THE PROVISIONS OF WARRANTY.**

**HELP USING THE wiTECH DIAGNOSTIC APPLICATION FOR FLASHING AN ECU IS AVAILABLE BY SELECTING "HELP" THEN "HELP CONTENTS" AT THE TOP OF THE wiTECH DIAGNOSTIC APPLICATION WINDOW.** 

# **THE wiTECH SOFTWARE LEVEL MUST BE AT RELEASE 14.01 OR HIGHER TO PERFORM THIS PROCEDURE.**

## **SUBJECT:**

Flash: Energy Usage Display Enhancements

### **OVERVIEW:**

This bulletin involves updating the software in the Body Control Module (BCM).

### **MODELS:**

2013 (FF) 500

## **NOTE: This bulletin applies to vehicles built on and before August 02, 2013 (MOH 0802XX) and equipped with 83 KW electric motor (sales code E99).**

### **SYMPTOM/CONDITION:**

The customer may notice one or more of the following.

- The energy usage indicator in the cluster may not be correct.
- Schedule charge function, may not operate properly.
- The charge indicators response to a plug in, may be delayed.

### **DIAGNOSIS:**

Using a Scan Tool (wiTECH) with the appropriate Diagnostic Procedures available in TechCONNECT, If Diagnostic Trouble Codes (DTC's) are present, record them on the repair order and repair as necessary before proceeding further with this bulletin.

If a customer's VIN is listed in VIP or your RRT VIN list, perform the repair. For all other

•

customers that describe the symptom/condition, perform the Repair Procedure.

#### **REPAIR PROCEDURE:**

#### **NOTE: Install a battery charger to ensure battery voltage does not drop below 13.2 volts. Do not allow the charging voltage to climb above 13.5 volts during the flash process.**

1. Using the wiTECH Diagnostic Application for flashing a BCM is made available through the wiTECH Diagnostic Application. For instructions select the "HELP" tab on upper portion of the wiTECH window, then "HELP CONTENTS." This will open the Welcome to wiTECH Help screen were help topics can now selected.

#### **NOTE: If this flash process is interrupted/aborted, the flash should be restarted.**

- 2. Check if the BCM software was updated.
- 3. Using the wiTECH, at the top of the home page click on "Reports" then "ECU Details Reports". Look at the BCM ECU software version number.
- 4. Is the software version number **OS.OD?**  a. Yes >>> the bulletin has been completed, proceed to Step #5. b. No >>> Perform the software flash again, proceed to Step #1.
- 5. Clear any DTC's that may have been set in other modules due to reprogramming . The wiTECH application will automatically present all DTCs after the flash and allow the tech to clear them.

#### **POLICY:**

Reimbursable within the provisions of the warranty.

#### **TIME ALLOWANCE:**

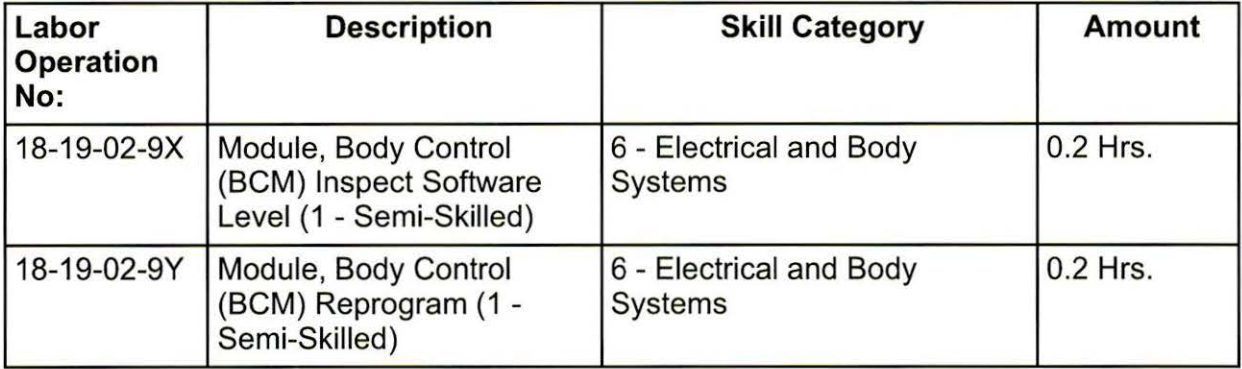

### **FAILURE CODE:**

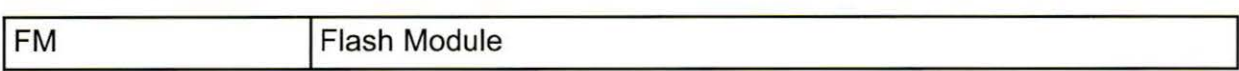